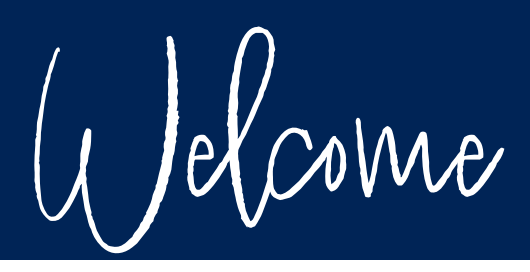

### West Central Technology Billing Portal Guide

West Central Technology is excited to offer a billing portal! This portal will offer you the ability to view your invoices, pay them online with a credit card or ACH transaction, setup auto-pay, and more! You can get there by going to https://billing.wcthelp.com.

# REGISTRATION

To get started, we will need an account on the billing portal. If you do not yet have an account, please click Request Account.

Once you click Request Account, it will prompt you for some information. Fill out this form completely and accurately for timely account creation. Once all the information is entered, press Request Account and submit it to West Central Technology. The system will then alert our team to continue setup and grant access to your company's invoices.

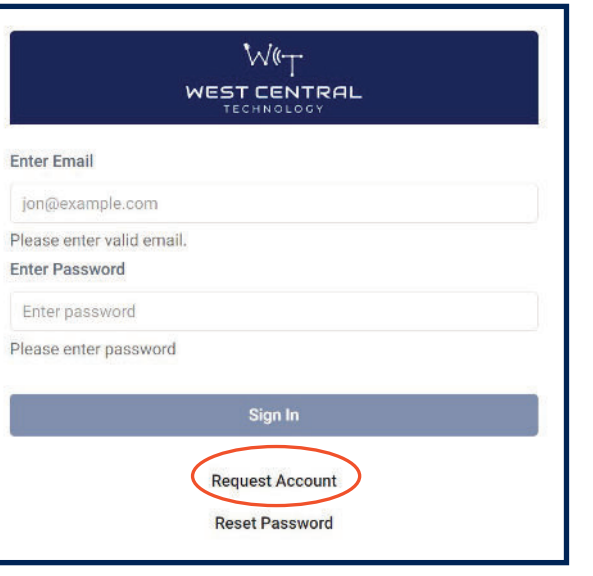

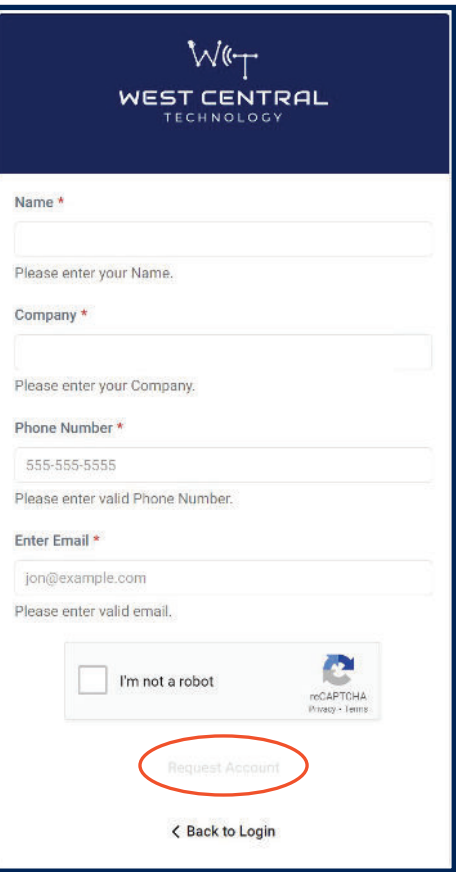

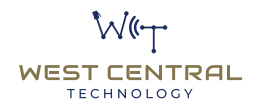

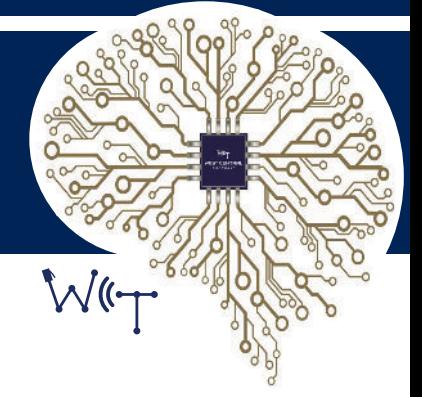

Once your account has been created, you will receive a Welcome Email as shown below.

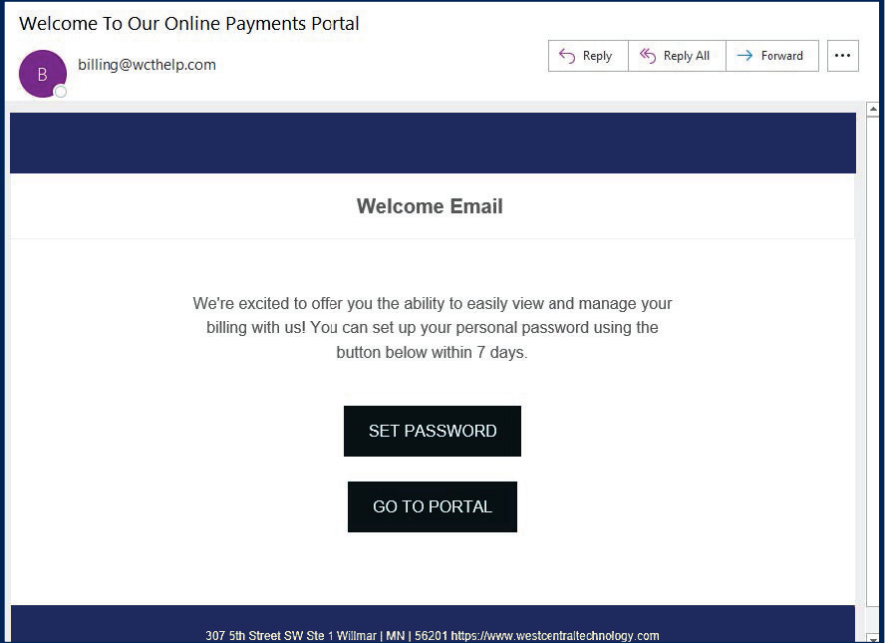

Please click on Set Password to setup your password for the first time.

Once doing so, it will bring you to a reset password page. Create a password that meets the complexity requirements listed, and then select Reset Password.

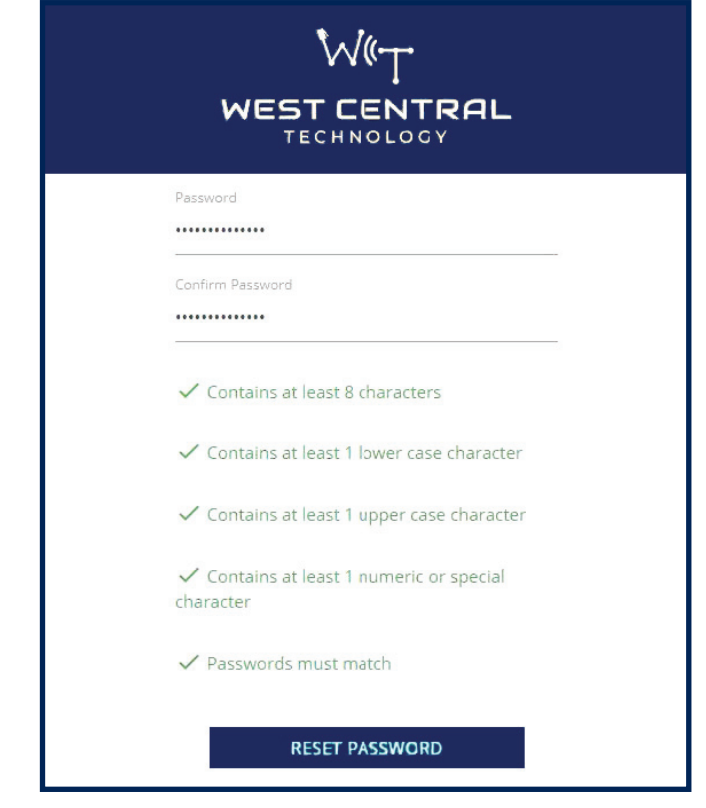

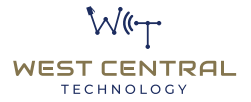

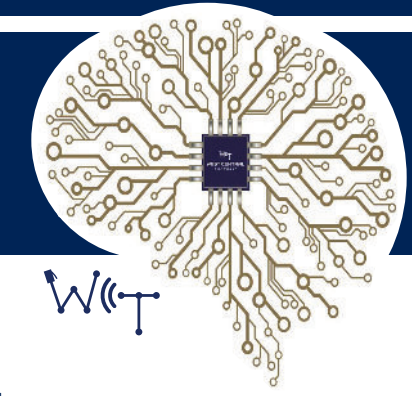

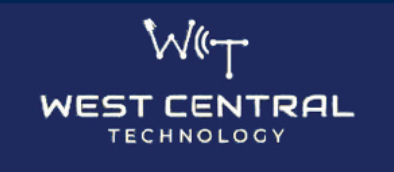

To further improve the security and privacy of your account, please provide a phone number to receive your one-time-use security code via SMS text message. This phone number will be used to verify your identity at login each time you access your account.

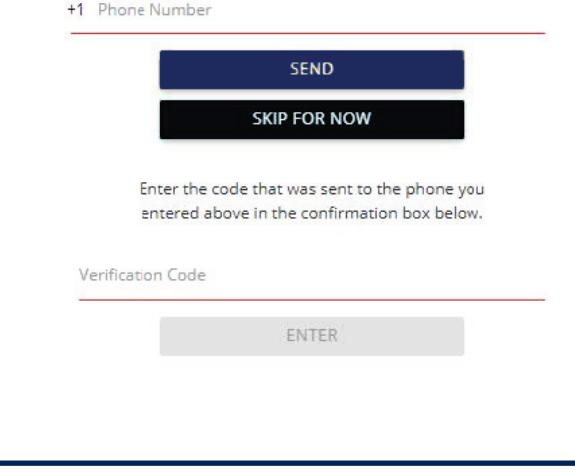

Logging in for the first time, you will be prompted to set up multi-factor authentication.

We highly recommend setting up multi-factor authentication for your account to help ensure the security of your account. Enter your mobile number in the phone number field and press Send. You will then receive a text message with a verification code to enter. Please enter that code and press Finish.

#### Once you have logged in, you will be directed to your Billing Portal, as shown below.

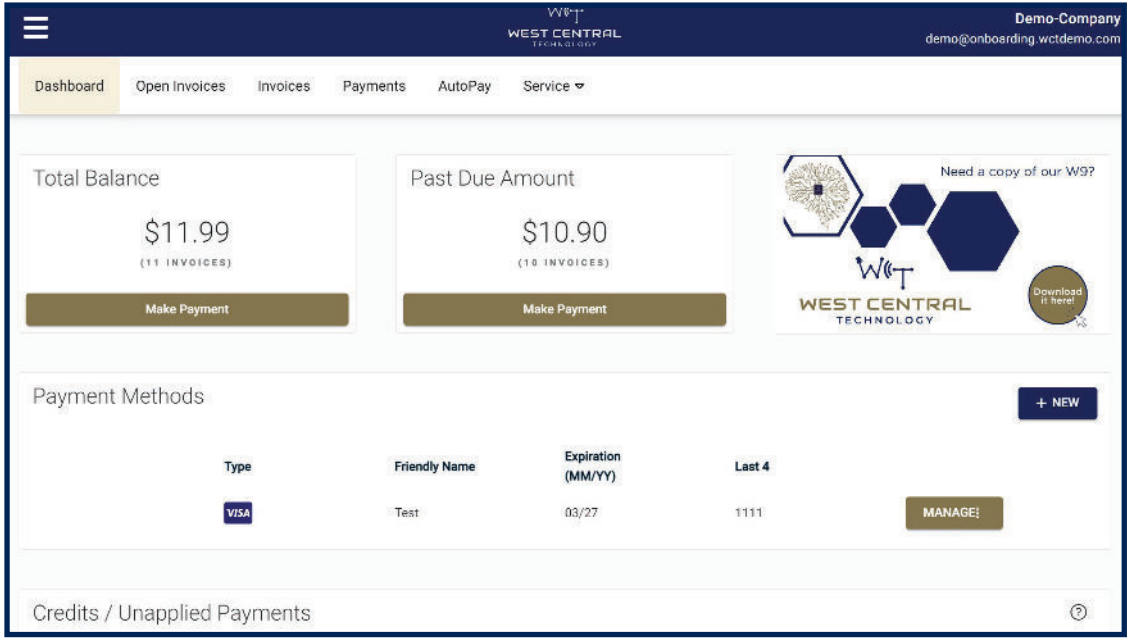

In your billing portal page, you have several options, including viewing invoices, paying invoices online, and setting up autopay.

## DASHBOARD

When you first log in, you will see what is known as the Dashboard. From here, you can quick view invoices and make payments using the tab links at the top.

Using the hamburger menu (3 bars), you may change your password or logout.

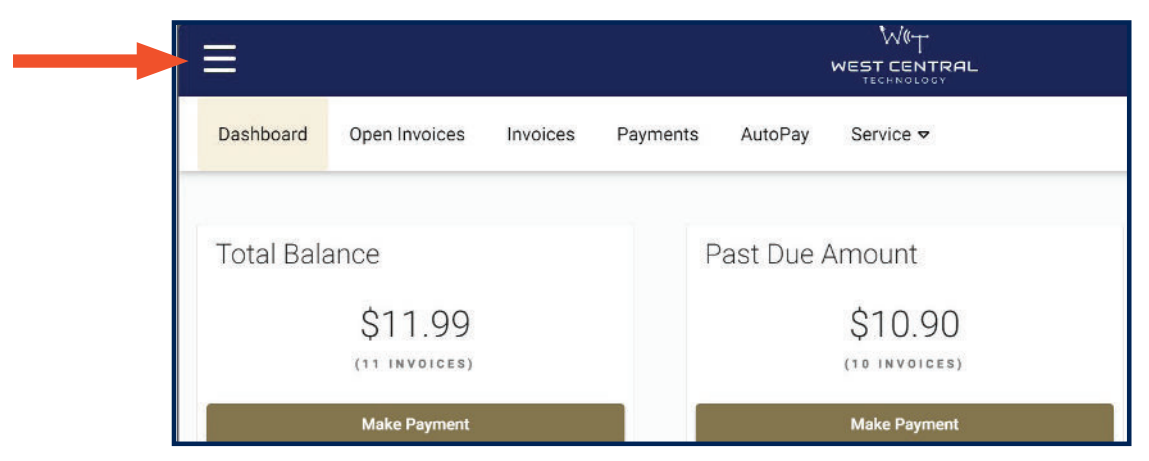

### OPEN INVOICES

All currently open invoices in the system are shown here. If you would like to sort and filter, you can do so with the up and down arrows next to each header. If you wish to pay an invoice, select the check box for the Invoices you wish to pay and click Pay Selected.

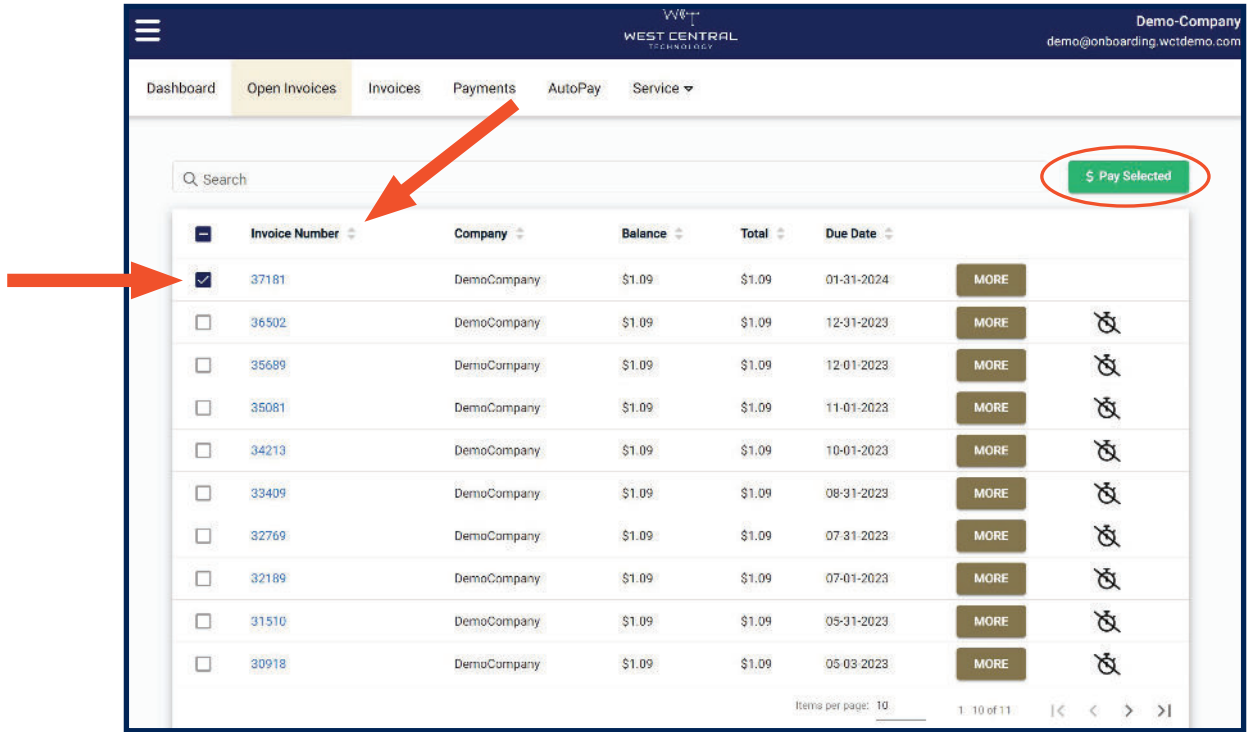

Clicking the Invoice Number in blue on any invoice will display a details window.

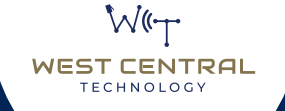

You can click View in the details window, which will open a new tab of that invoice in your browser. You may print or save the PDF as desired.

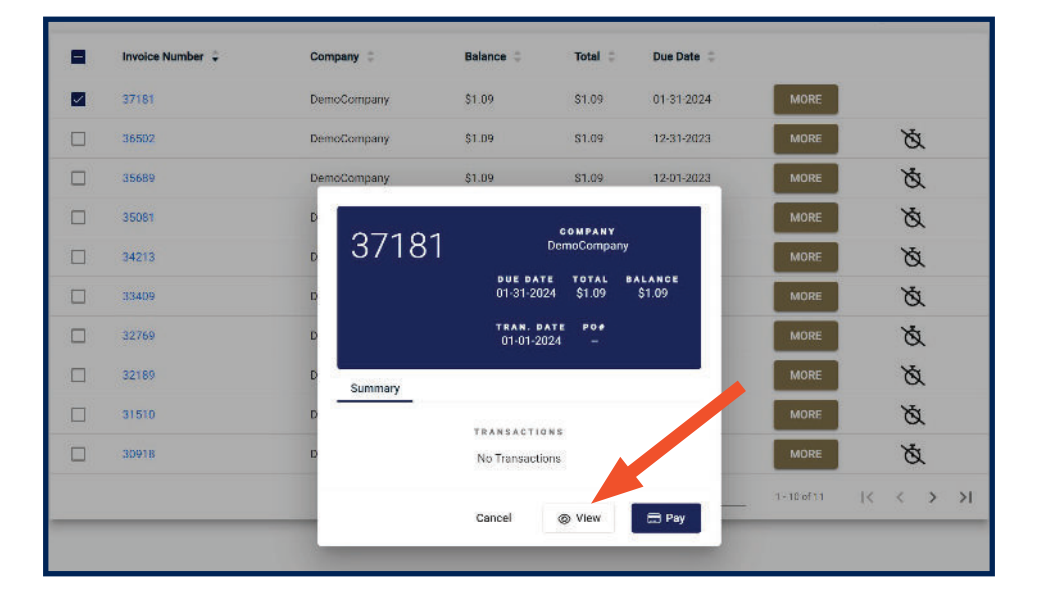

**TECHNOLOGY** 

#### PROCESS A PAYMENT

Select the check box for one (or multiple) invoices. Click Pay Selected.

\$ Pay Selected

A dialog box will appear. Select a payment method on file or add a new form of payment if this is your first payment online. Partial payment amounts can be entered into the amount box. You also have the option of splitting payments up with multiple payment methods if desired.

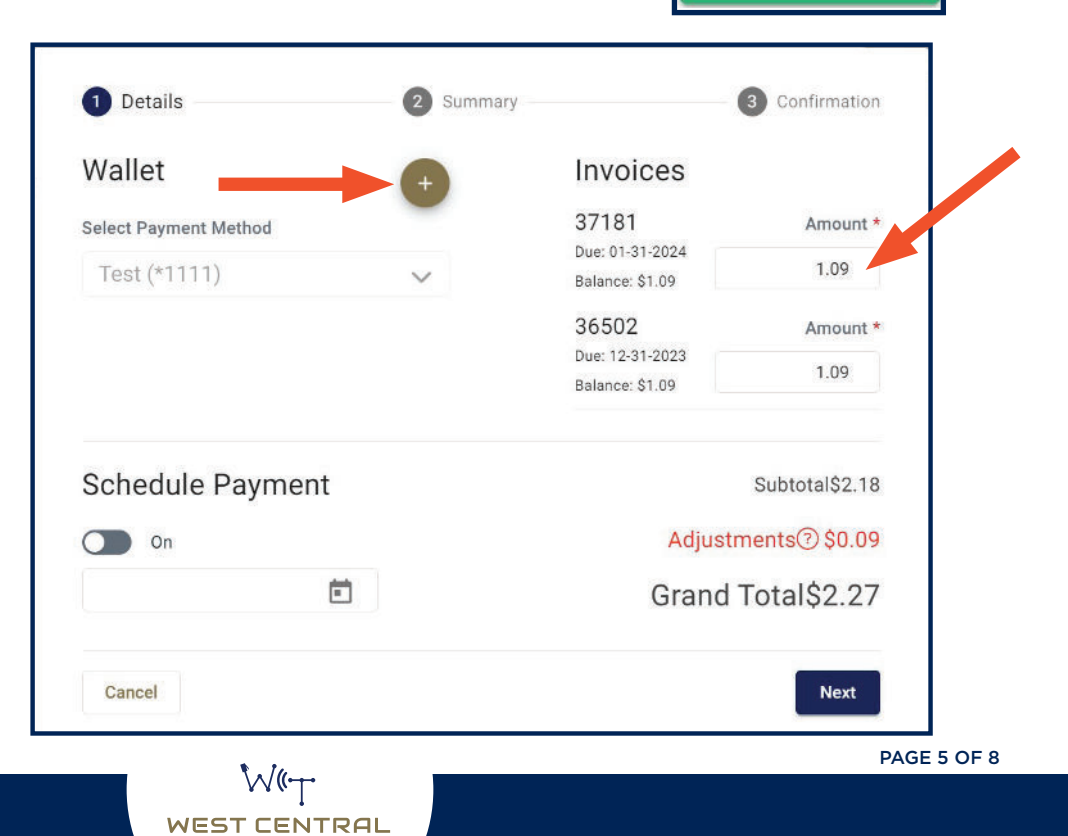

## ADVANCED PAYMENT METHODS

Selecting the Schedule Payment switch to ON offers the ability to pick a specific payment date using the date picker (calendar icon). This is NOT setting up autopay, but rather just scheduling a one-time payment for the a future date.

Clicking Next will give you a chance to review your actions, before submitting payment.

Clicking **Confirm** will display a payment success or failure screen. Upon a successful payment an email receipt will be sent to your login email address. You may send additional receipts using the Add Email Receipt field. If the payment is scheduled for a future date, the receipt will show the scheduled payment date.

#### Failed Payment

Check account information and resubmit, or reach out to West Central Technology.

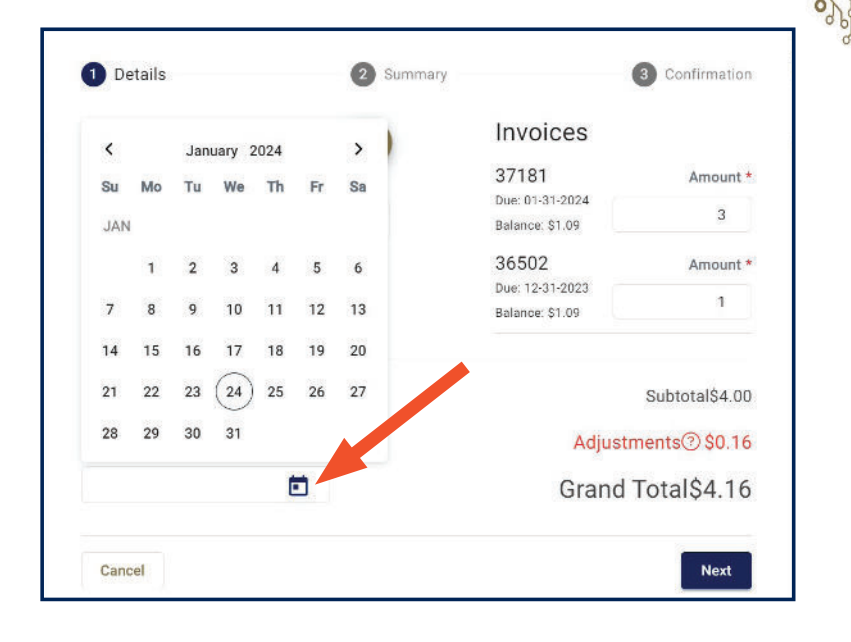

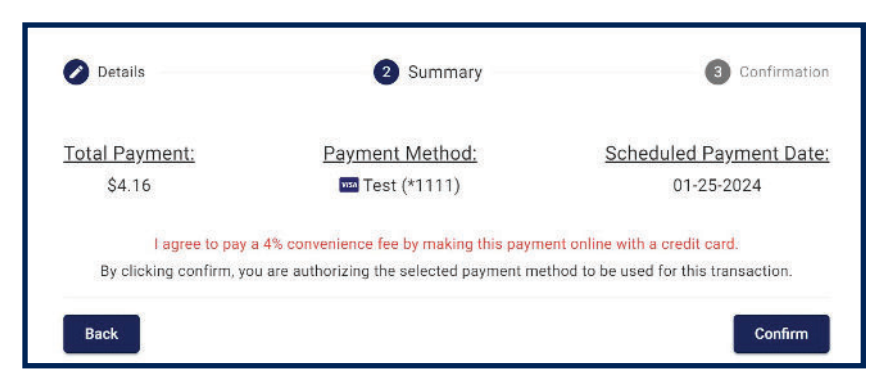

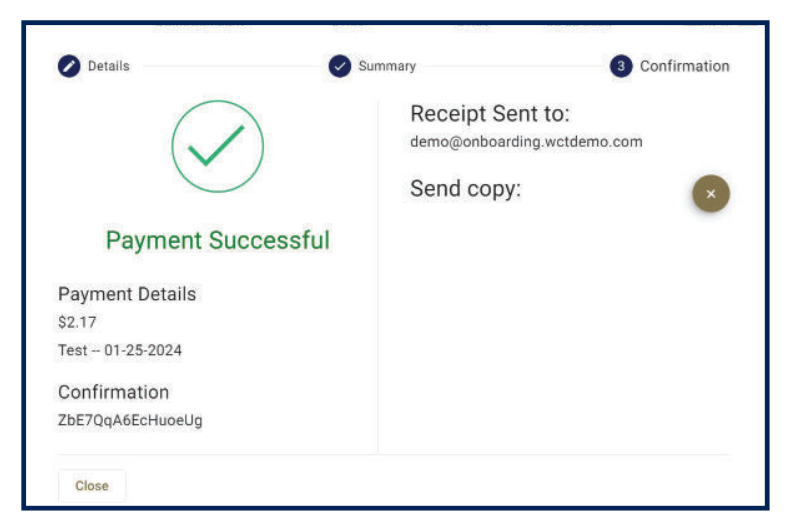

# INVOICES HISTORY

To view all invoices on the account, click on the Invoices tab option. Click MORE on previously issued and old invoices to view specific details, print and save the PDF, or simply pay your invoice.

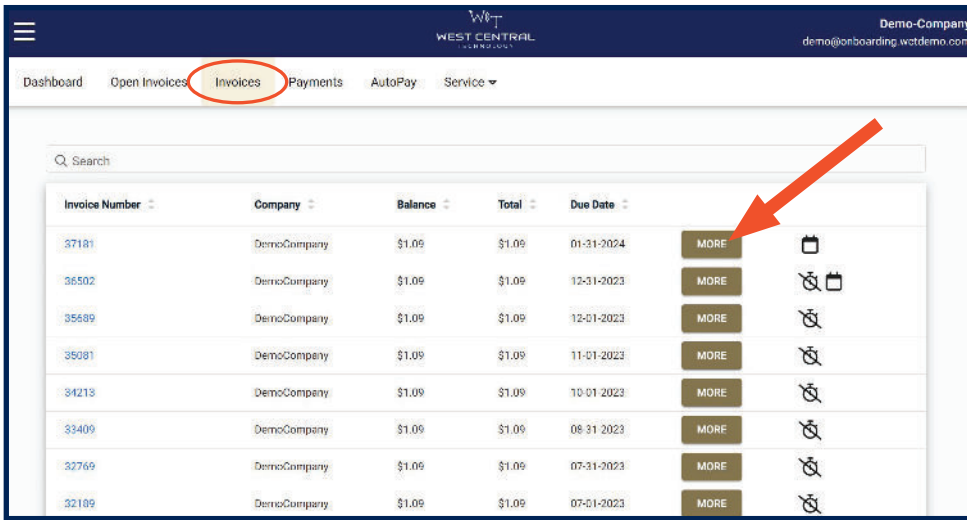

#### PAYMENTS

In the Payments section, you can view all past, pending, and future scheduled payments (including autopay payments).

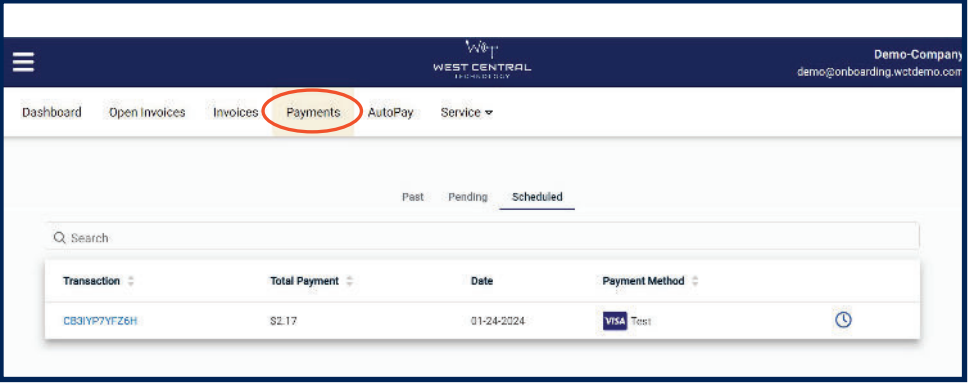

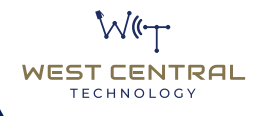

#### AUTOPAY

Under AutoPay, click + New to setup a new automatic payment and reveal several options to be configured as you desire. With these rules, you have a wide variety of options to determine what invoices will be paid with **AutoPay**. For example, if you wish to automatically pay any invoices you receive, set it to Autopay Type: select *the balance* Criteria: select *is more than* The Balance: type \$*1*

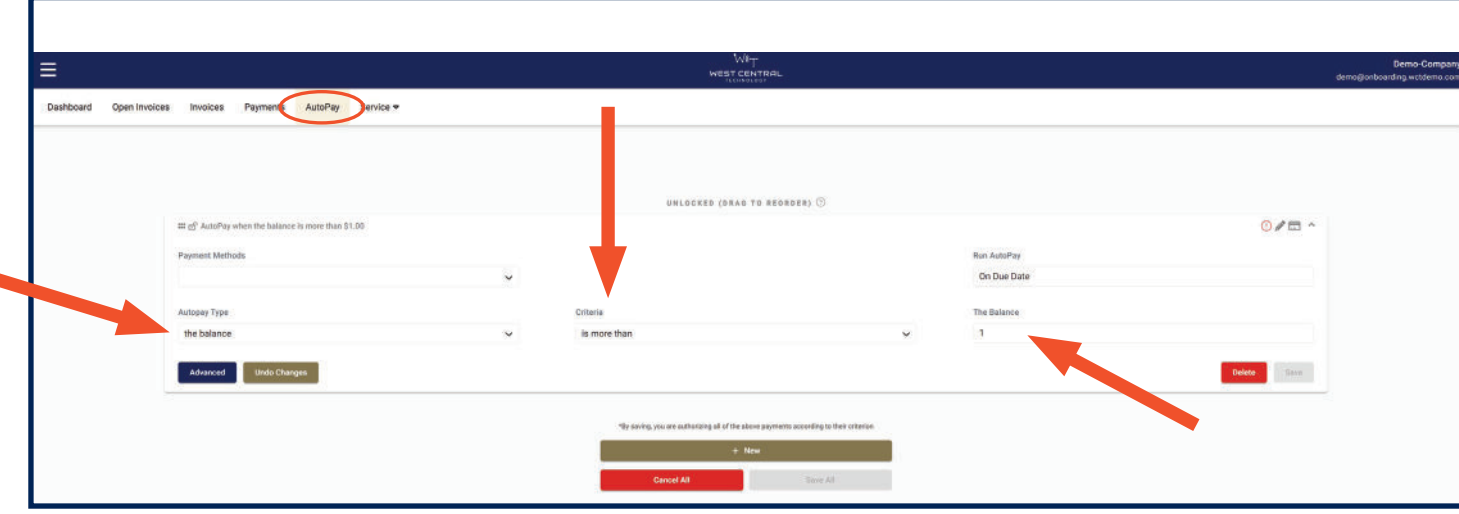

Example below: Click + New if you wish to automatically pay recurring monthly services, set it to AutoPay Type: select *the contract type* Criteria: select *is any of the following* The contract type: *Click the box and place checkmarks in all boxes you would like set to automatically pay.* 

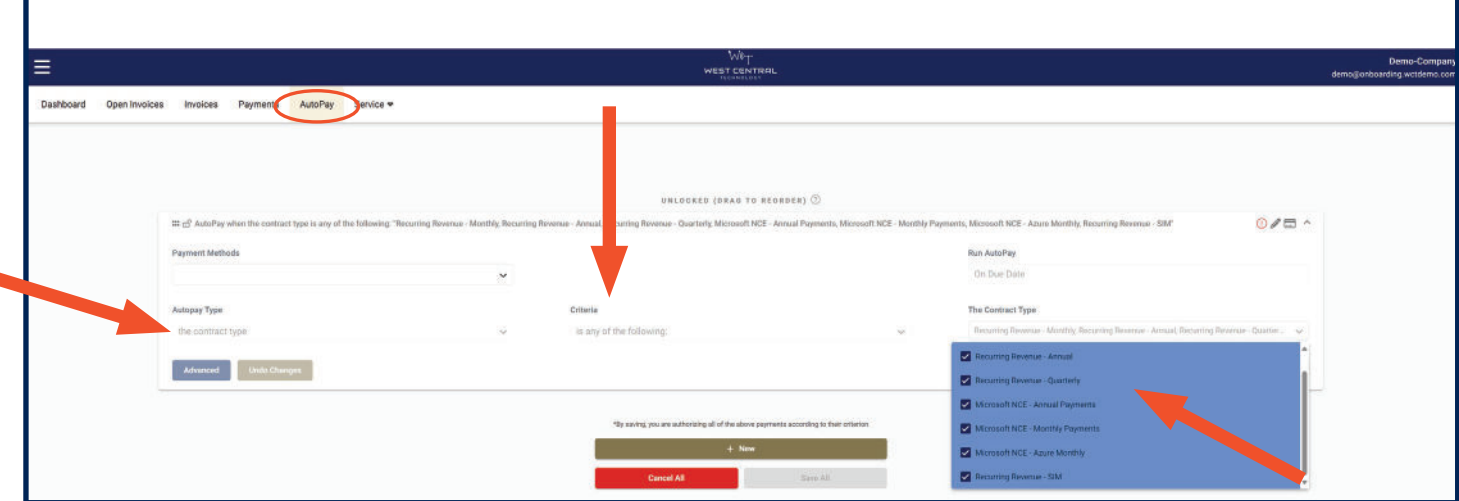

#### Need Additional Help

You can email us at billing@wcthelp.com or by calling 320-441-7050.

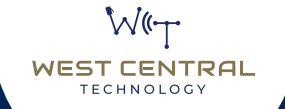